### **Step 1: visit https://nvdpl.ca and under the "Read, Listen & Watch" tab, select "Ebooks & E-Reading"**

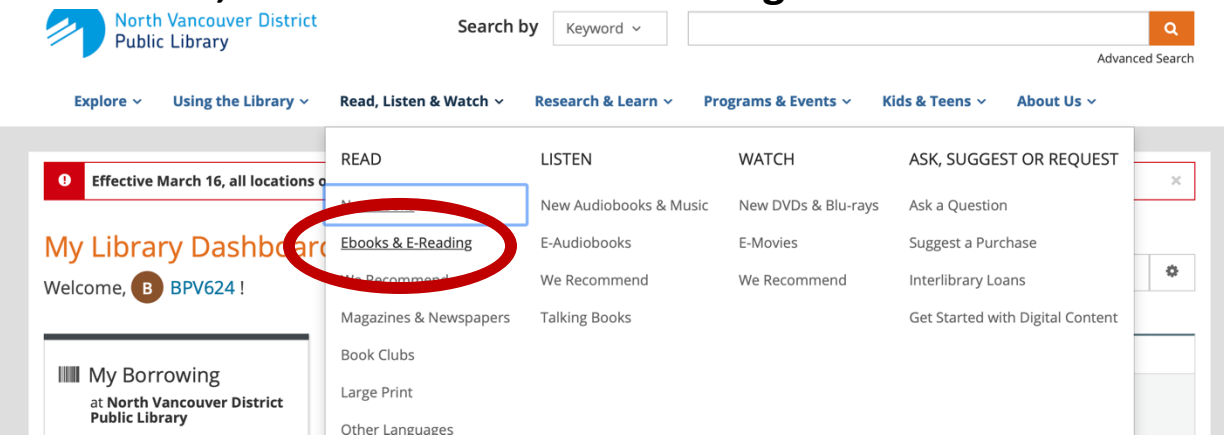

# **Step 2: scroll down, and under "Ebooks, E-Audiobooks & E-Comics", click on the first link, "Library2Go"**

## Ebooks, E-Audiobooks & E-Comics

Library2Go (Loby app)

carr take great books with you wherever you go! Download and read ebooks on your computer or e-reader or listen to audiobooks on your PC or mobile device at home, in the office, or anywhere in the world.

First time user? Check out our Get Started with Library2Go guide for more information.

\*Note: NVDPL Library2Go access is limited to residents of the District of North Vancouver with an NVDPL library card whose accounts are in good standing (less than \$5 fines). Library2Go/OverDrive recently changed the way it authenticates users to check for these requirements. If you've encountered a problem accessing Library2Go/OverDrive, please contact a librarian at any branch or E-Support to confirm your account is up-to-date. If you are having trouble accessing Library2Go, please contact E-Support.

Print-friendly Libby App instructions for Apple/Android smartphones and tablets.

Print-friendly Overdrive App instructions for Apple/Android smartphones and tablets.

## **Step 3: select the "sign in" button on the right-hand side of the page**

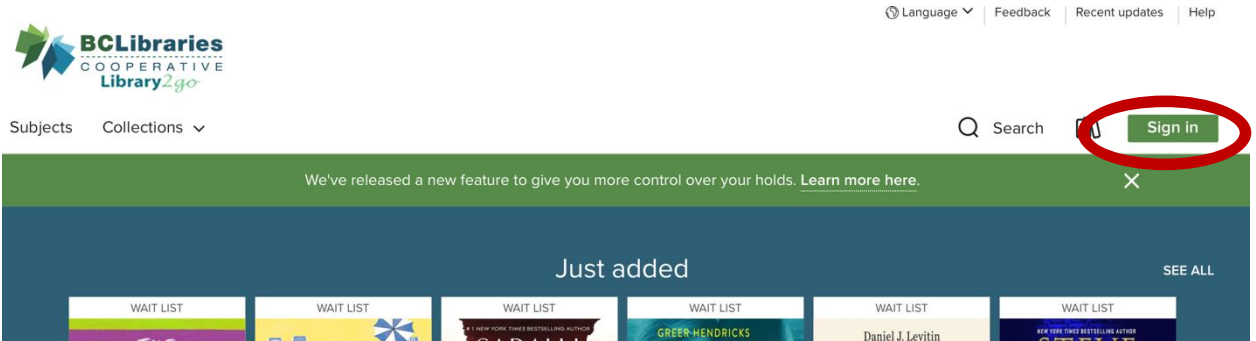

# **and then sign in using your library card number**

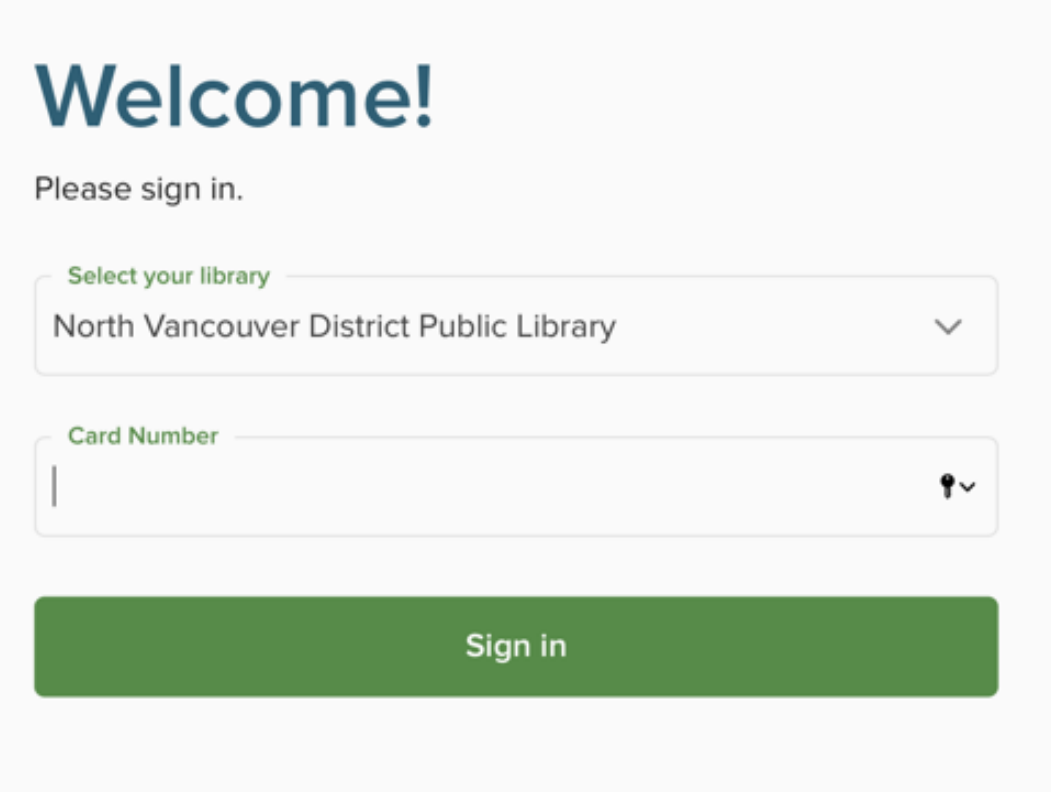

**Step 4: now search some popular titles and get reading! \*\*borrowing ebooks and audiobooks from the library is similar to requesting physical copies, only a limited number of copies can be borrowed at a time.** 

## **Select "borrow" under the title you want, or "place a hold" if they aren't available right now.**

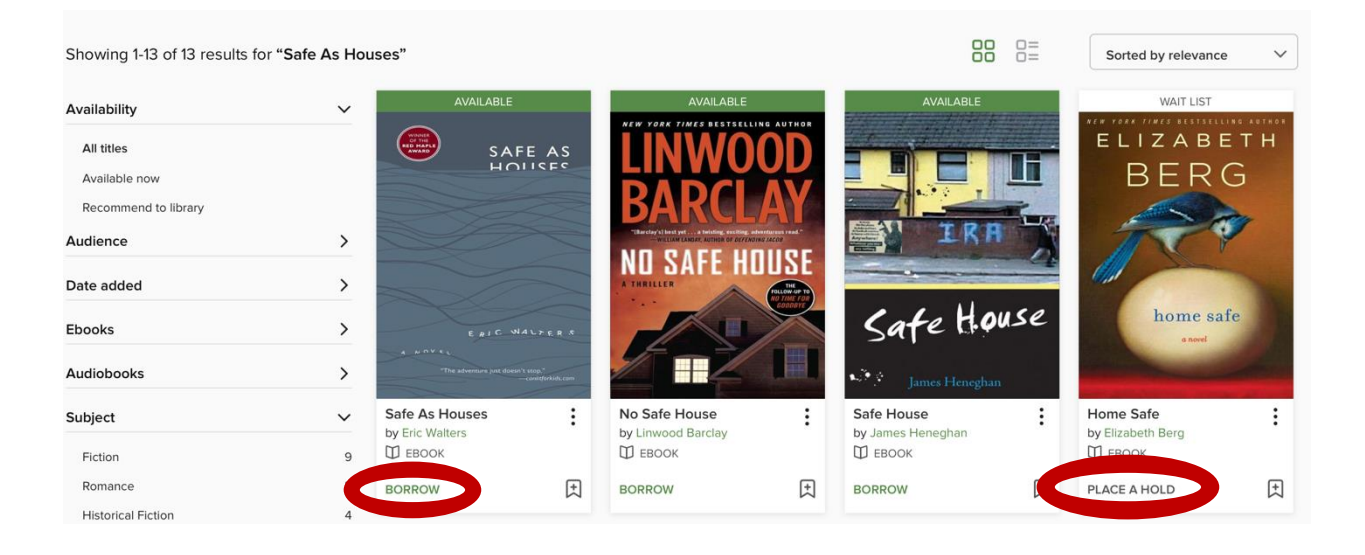

## **Step 5: select whether you would like a 7-, 14-, or 21-day rental, and select "borrow"**

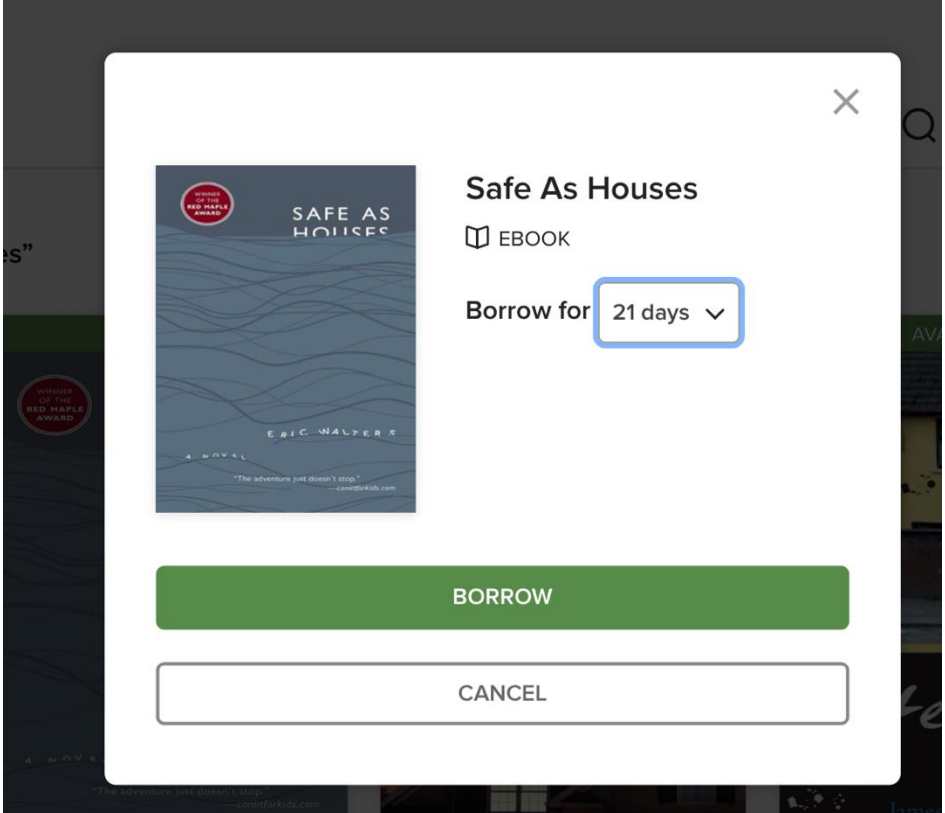

### **Step 6: you can either download the book to your laptop, or select "Read now in browser"**

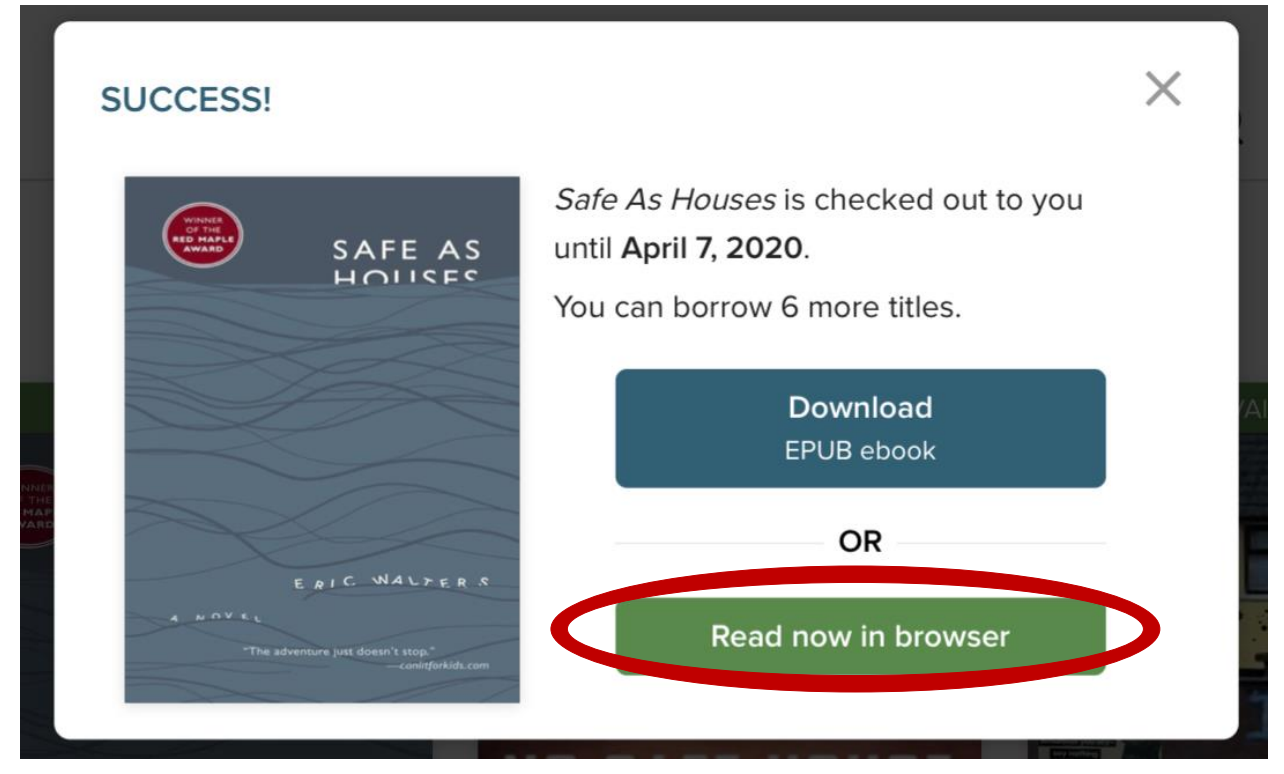

**Step 7: you can turn pages by clicking on the sides of the browser, or by using your arrow keys.** 

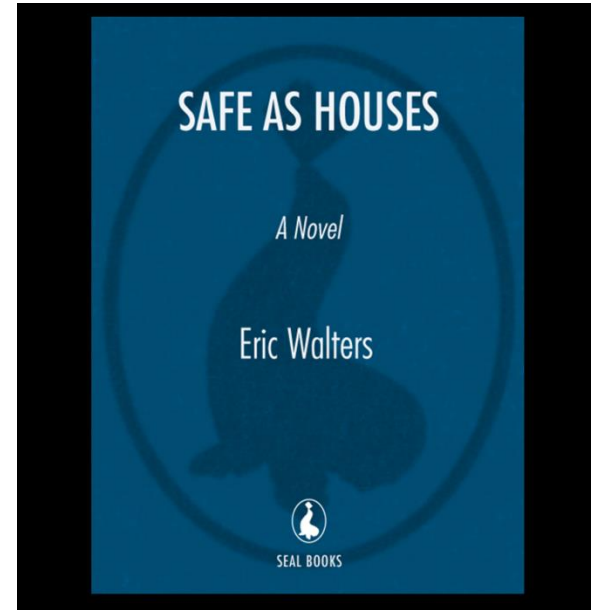

**To change the settings, click on the center of your screen. The settings menu button will appear as three parallel lines in the right-hand corner.**

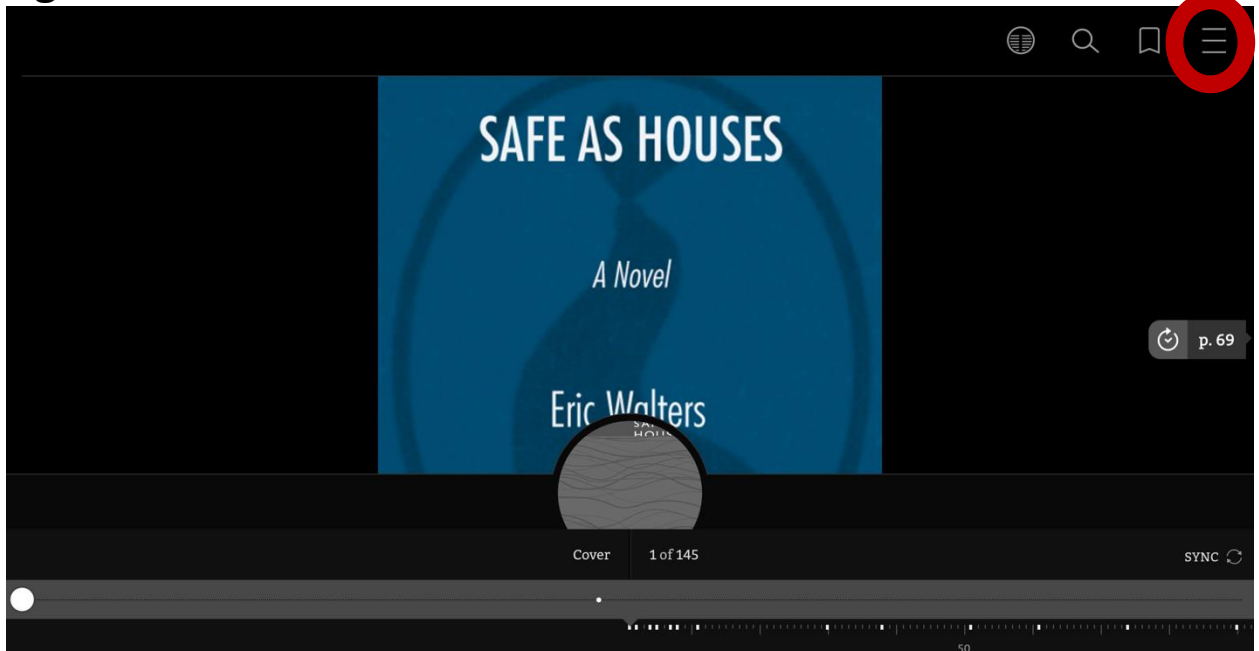

**In these settings, you can view the book's chapters, manage your bookmarks, change your reading settings (adjusting font, text size, lighting, and more!), and save the book to be viewed offline.**

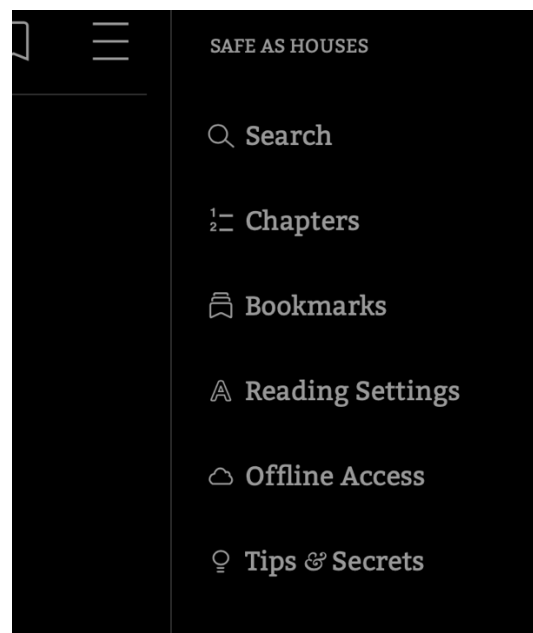

**Step 8: once finished, return your book so that others can enjoy it!**